# **REVOTESTING** TECHNOLOGIES

USER GUIDE- Mobile

## Contents

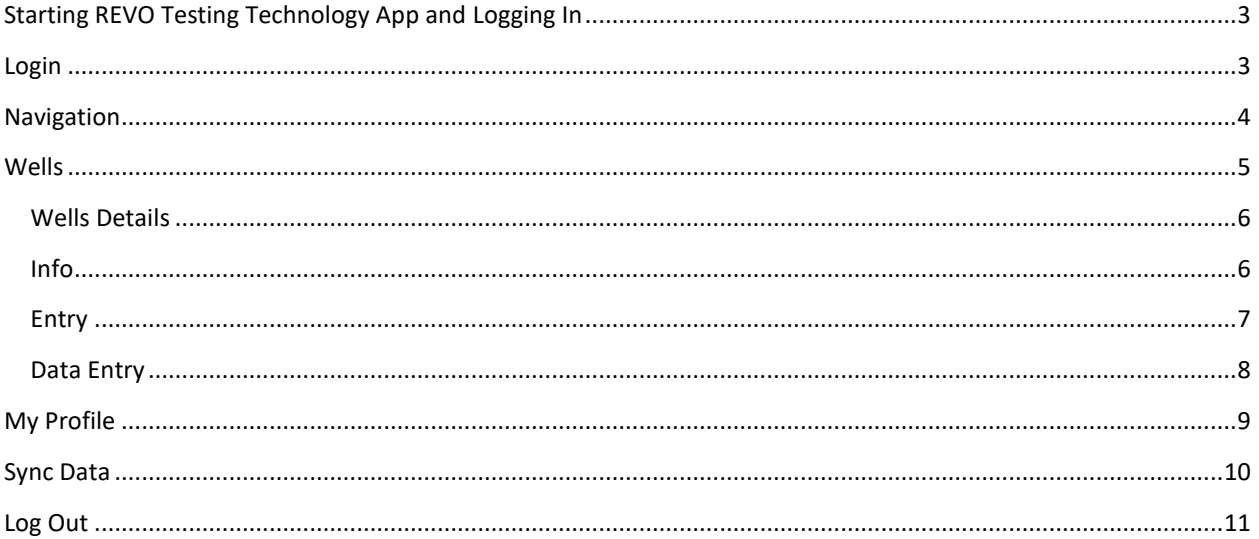

## <span id="page-2-0"></span>Starting REVO Testing Technology App and Logging In

To start mobile app, Download REVO [Performance Management App](https://play.google.com/store/apps/details?id=com.revo.technnologies) from Android Play Store.

Click on "REVO Performance Management App" on your phone to start.

Before you can log in to the app, REVO Testing Technology's administrator must give you a user login and password to log in to the system. Your user login defines the features and data to which you have access.

To log in, type your User Name and Password. Click Log In.

<span id="page-2-1"></span>Login

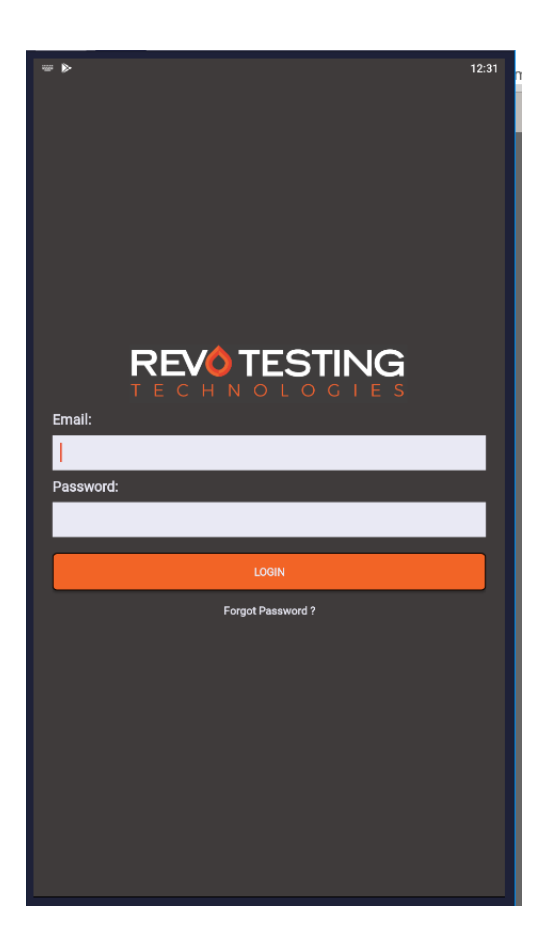

## <span id="page-3-0"></span>Navigation

Wells will be a main screen after your log in, and access all features of the app.

Clicking on the Menu button at the top right will navigate to all features available:

- o Wells
- o My Profile
- o Sync Data
- o Log Out

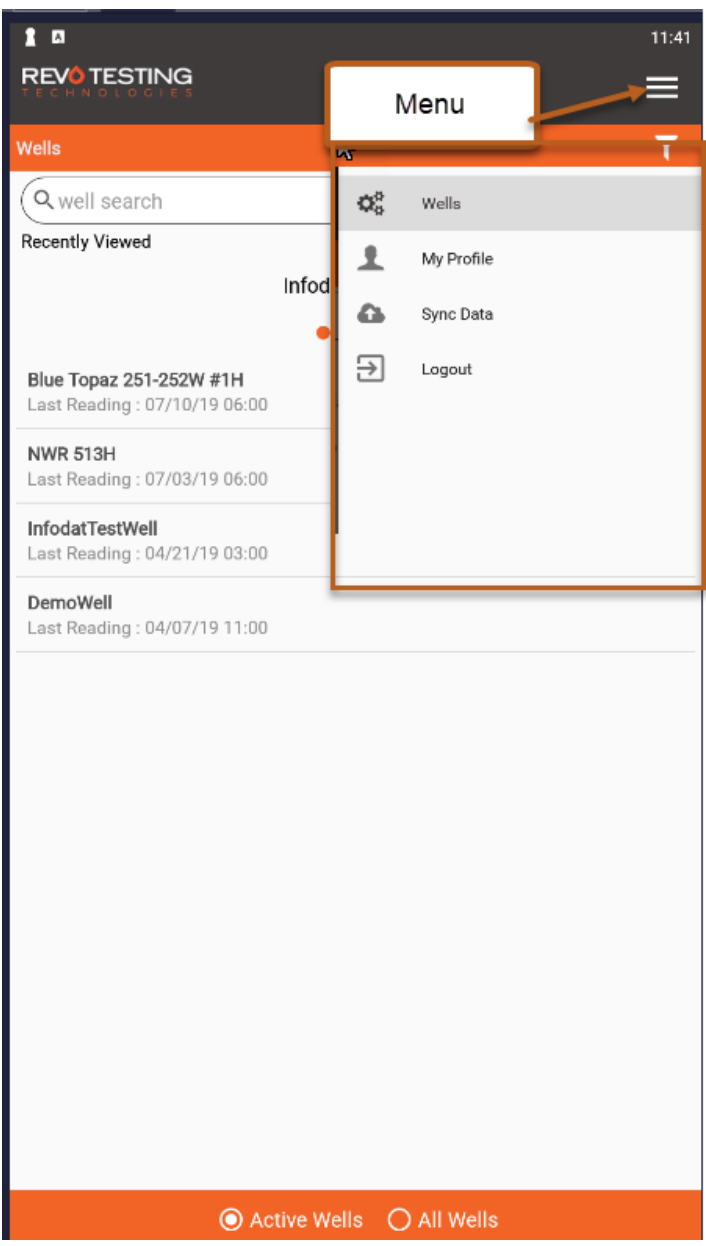

## <span id="page-4-0"></span>Wells

Wells screens shows a list of wells that the users have access to, and selecting a well will take user to well details.

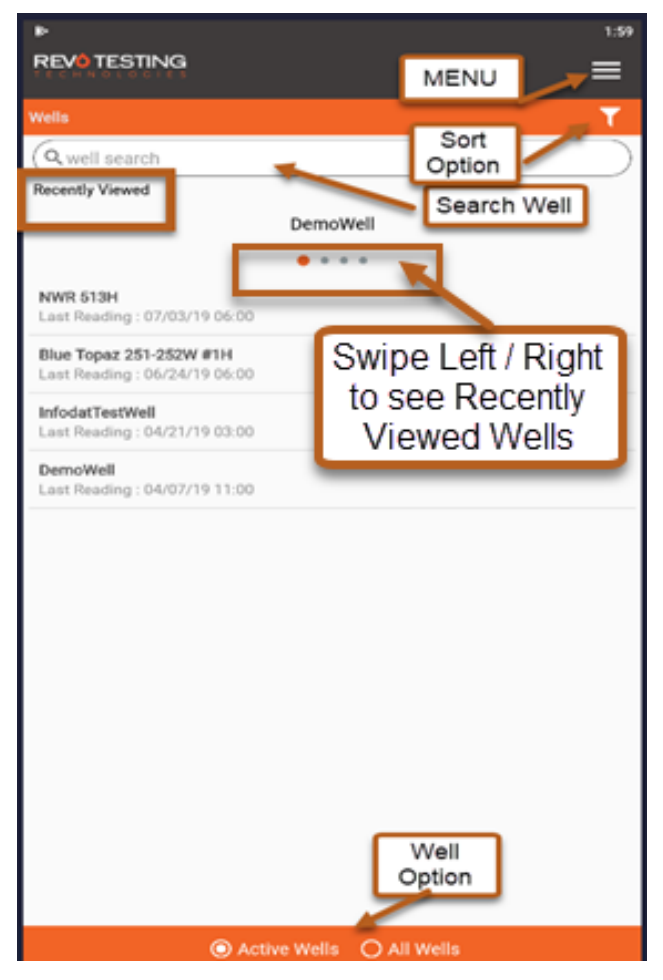

 Well screen lists all wells that the user has access to. List shows Well Name, API Number and Last Reading. Last Reading shows date/time of the last data recorded for the well.

NOTE: Well Reading Date/Time is shown in the time zone of the well.

- Sort button will sort wells by Last Reading or Well Name in Ascending or Descending order.
- Search bar will allow user to search for a well by its name.
- Recently Viewed display last 5 wells user has visited. You can slide left/right on the Recently Viewed to navigate.
- Active Well selection will show all wells that are in Active status. All Wells will show all of the wells user has access to.

#### <span id="page-5-0"></span>Wells Details

Clicking on a well will navigate to well details. Well details include Info, KPI, Charts, Data, and Entry section that can be selected from bottom screen navigation.

#### <span id="page-5-1"></span>Info

This screen displays the latest information about the well and has two sections. You can slide left/right to see each section.

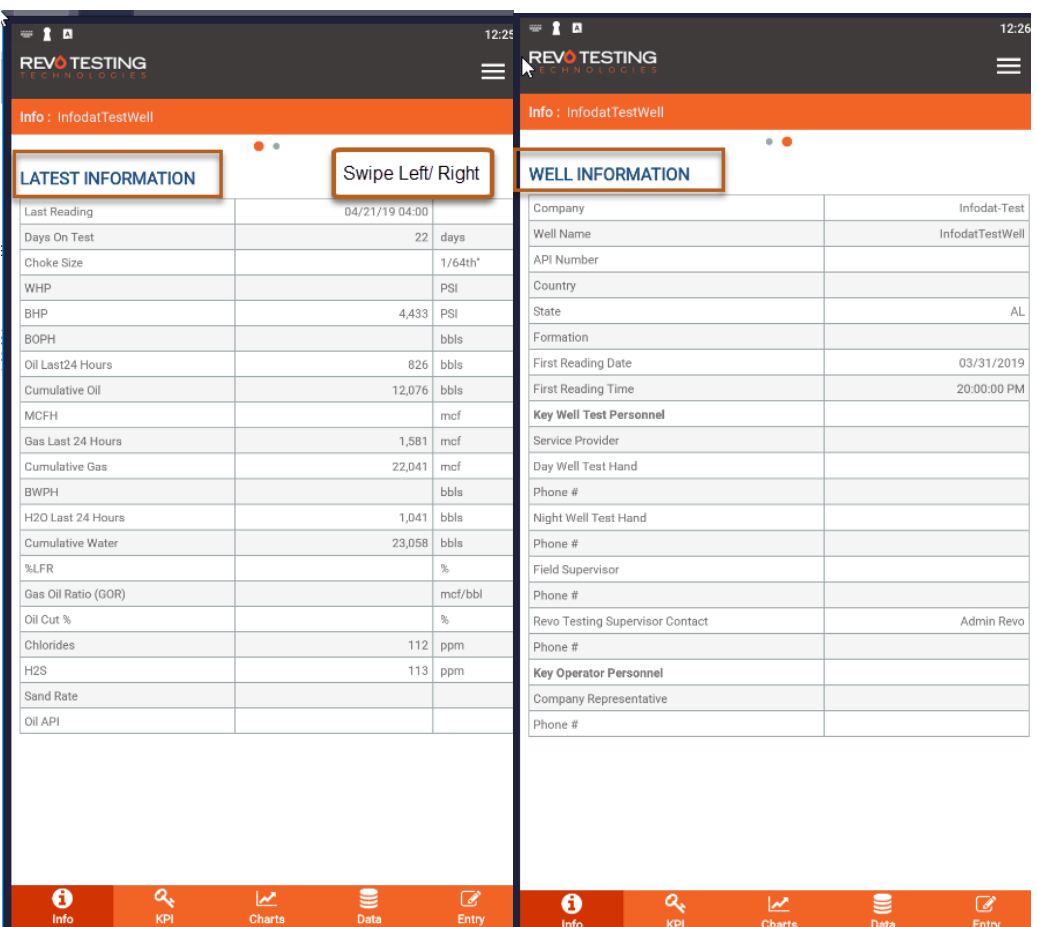

#### <span id="page-6-0"></span>Entry

This screen allows user to enter new data points for a well. You can add a new reading by clicking on Add Entry or long press on Reading Date which will allow Editing or Deleting of a reading.

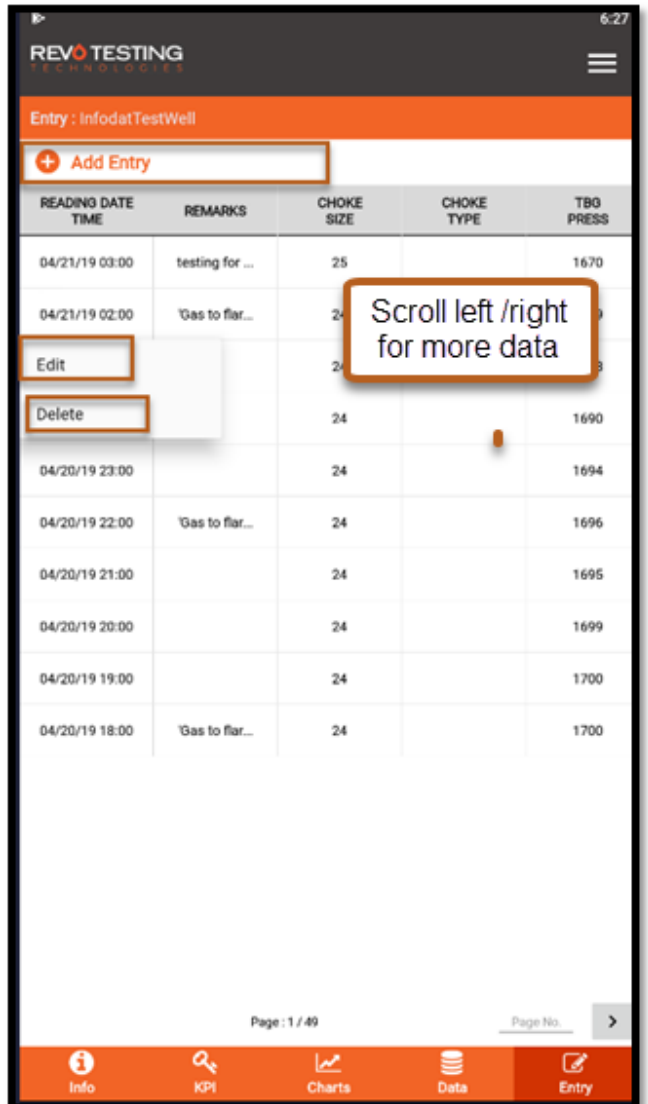

#### <span id="page-7-0"></span>Data Entry

Click the +Add Entry button to enter a new value.

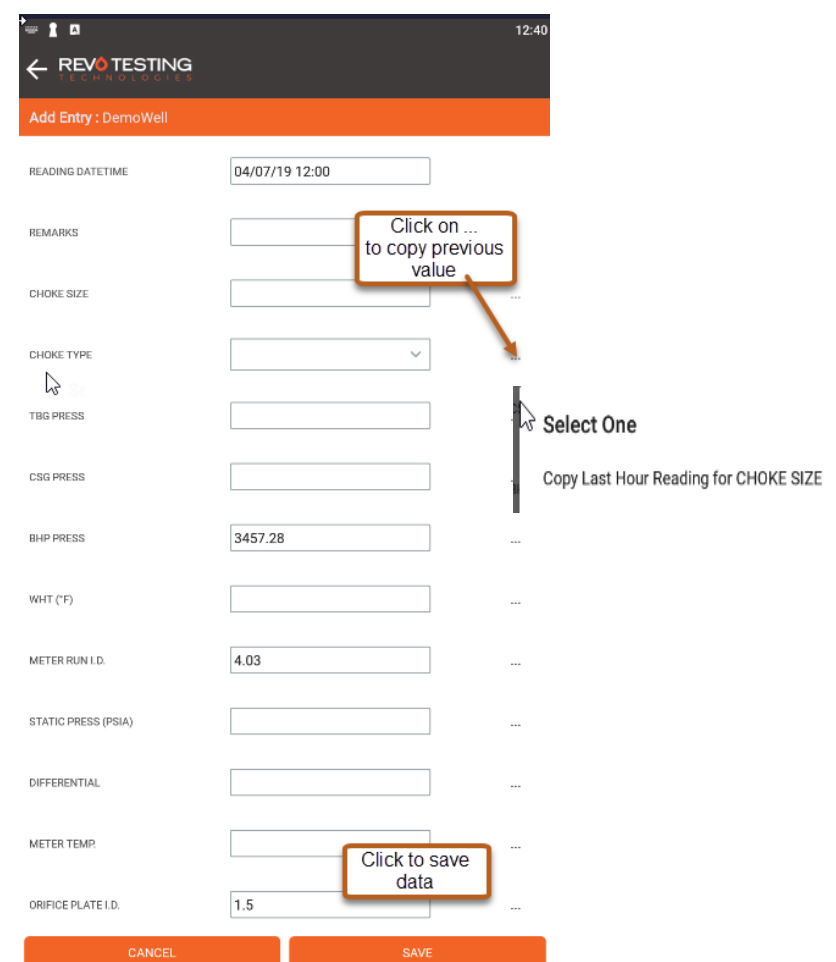

#### NOTE:

ONLINE (i.e. connected to internet) Newly added values will be saved to REVO's cloud database.

OFFLINE (i.e. not connected to internet)

Data will be stored to the local device and user will need to sync to REVO's cloud database when device is connected to internet. App will show no. of records on the top bar that require sync.

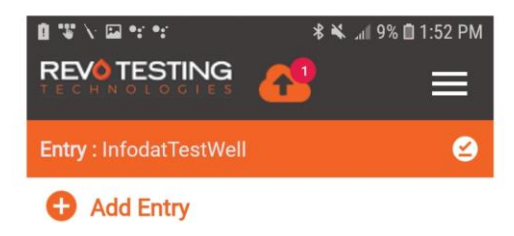

# <span id="page-8-0"></span>My Profile

.

My profile screen allows user change profile details - First Name, Last Name, Phone Number and Password. You can update any of the details and click Update Profile.

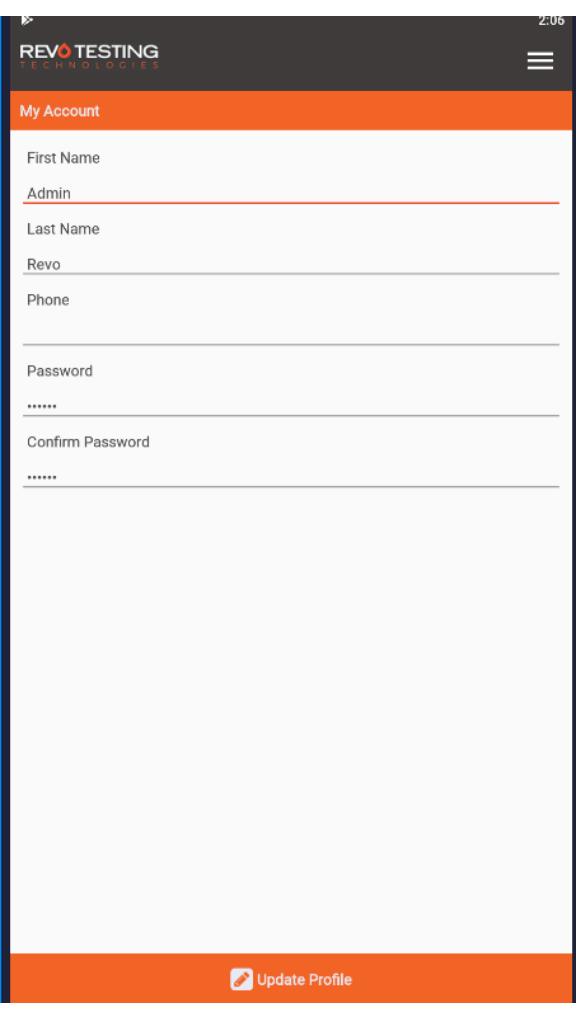

## <span id="page-9-0"></span>Sync Data

Sync screen allows user to sync any offline changes to the REVO's cloud. Sync screen will display details of Last Sync Date Time, Time Taken to Sync Data and Number of Records to Sync.

To sync, click on the Tap to Sync Server button

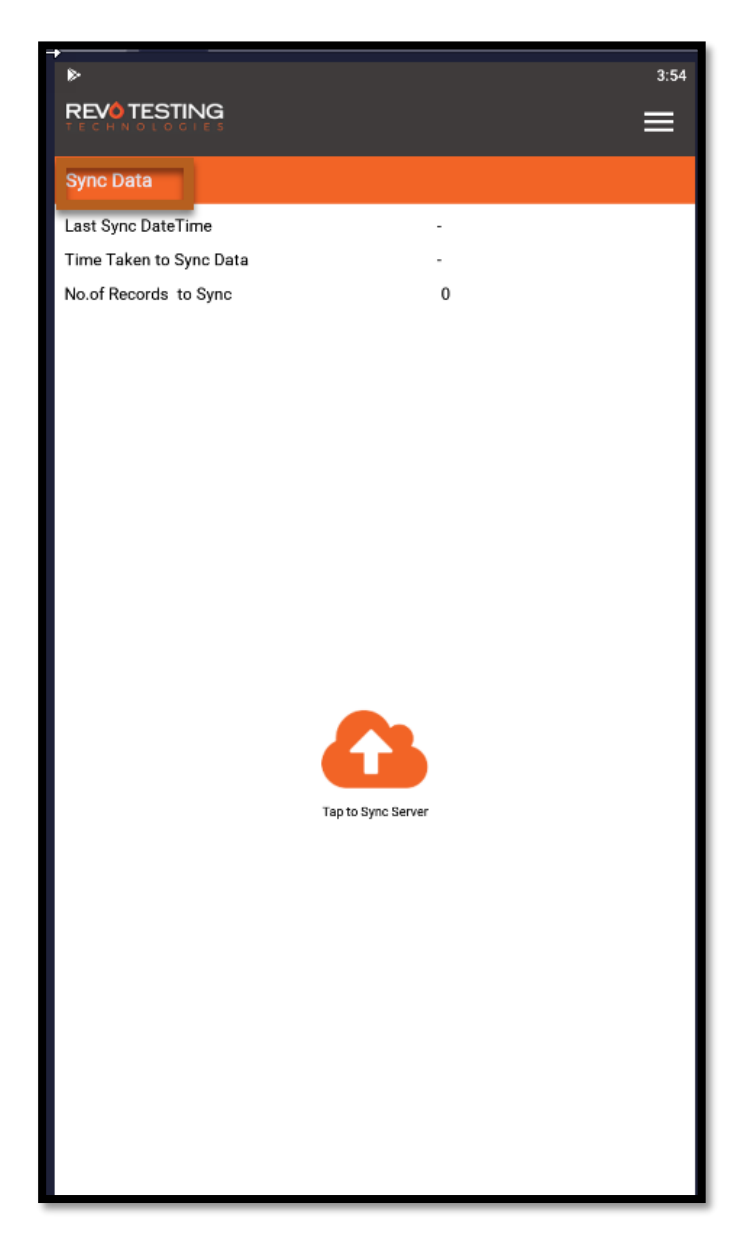

# <span id="page-10-0"></span>Log Out

Clicking on Logout button user will be logged out from the app.